Janitza E-Learning Portal

Manual

Comtrade Export

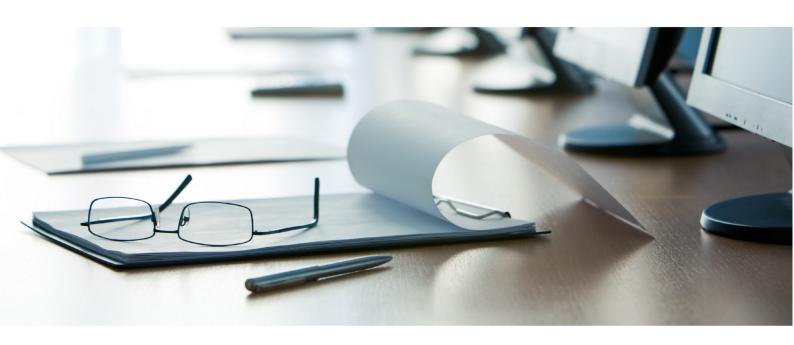

# **Janitza**®

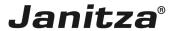

# **Table of Contents**

| 1 | CREATE NEW EXPORT              | 2  |
|---|--------------------------------|----|
| 2 | Configure new Export           | 3  |
| 3 | STATE THE EXPORT SCRIPT'S NAME | 9  |
| 4 | OPEN COMTRADE DATA             | 12 |

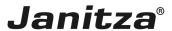

These instructions explain how to create a Comtrade export in the GridVis desktop.

#### Content

- Create data export of type Comtrade Export
- Configure Comtrade Export
- Carry out an export

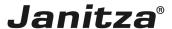

#### 1 Create new export

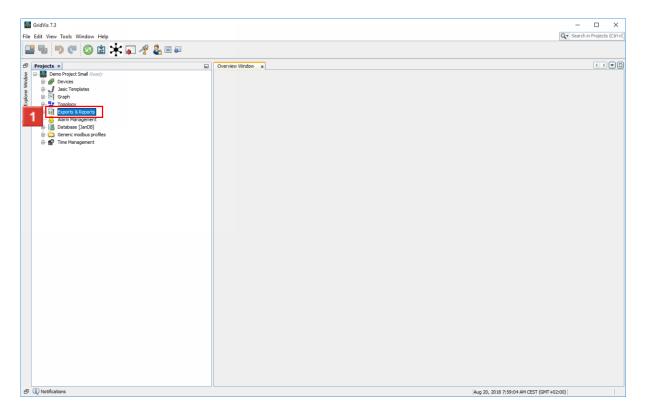

Right-click the Exports & Reports tree item.

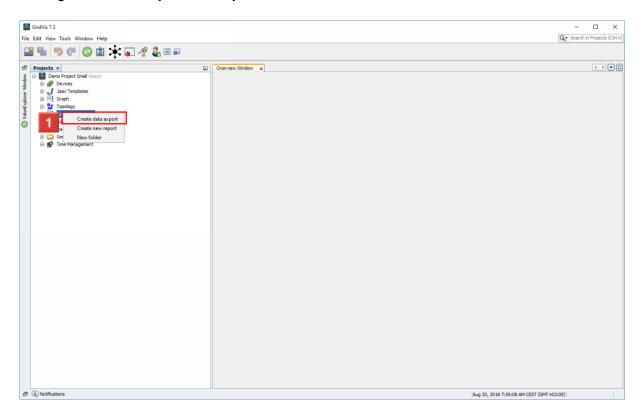

Click the Create data export menu item.

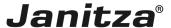

## 2 Configure new Export

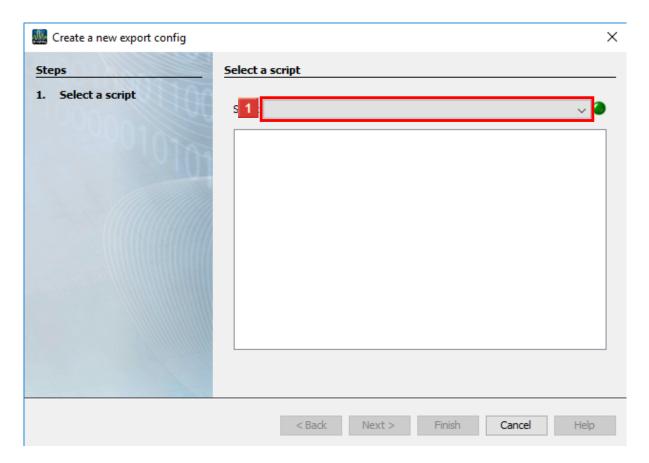

Click the **Script** dropdown button.

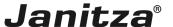

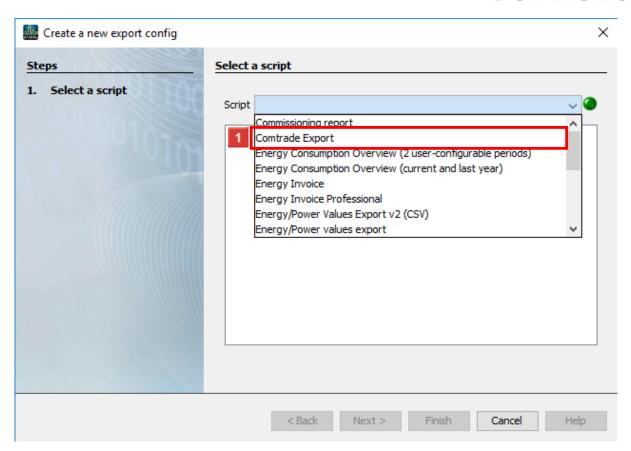

Click the Comtrade Export list item.

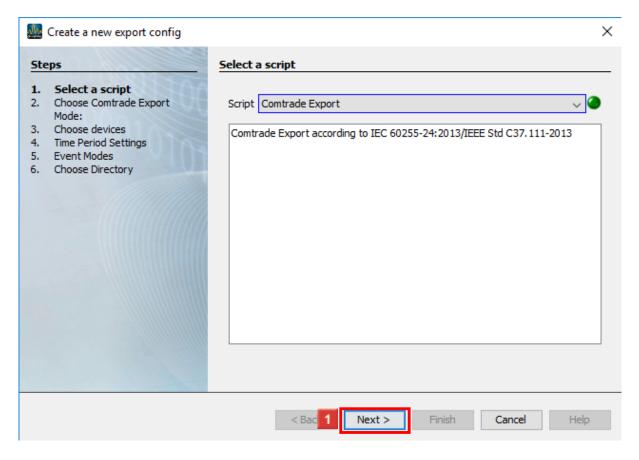

Click the **Next** button.

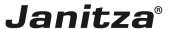

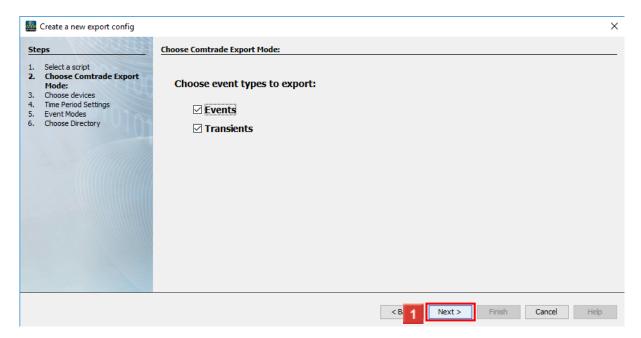

Using the checkboxes, select whether events, transients or both are to be exported here. Click the **Next** button.

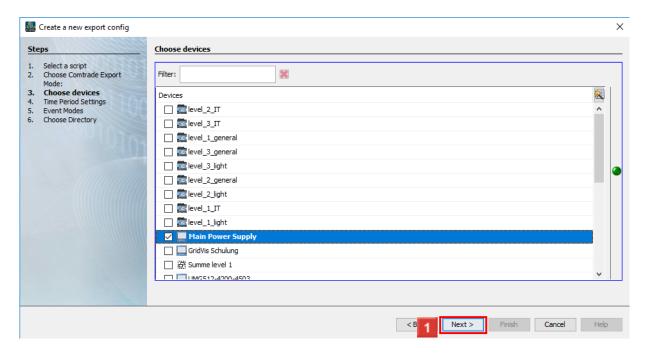

In this step, the checkboxes are used to select the devices from your project from which data is to be exported.

Click the **Next** button.

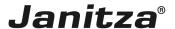

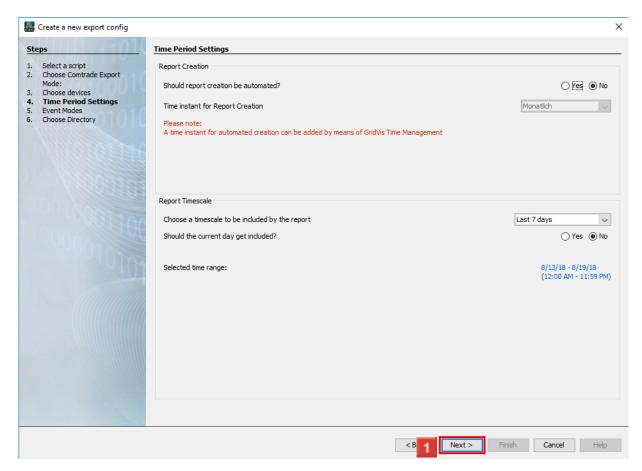

In the **Report creation** area, you can have the report created automatically. The points in time necessary for this can be configured via the GridVis Time Management.

In the **Report Timescale** area, you can select time periods from a list over which the report is created.

Click the Next button.

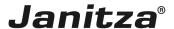

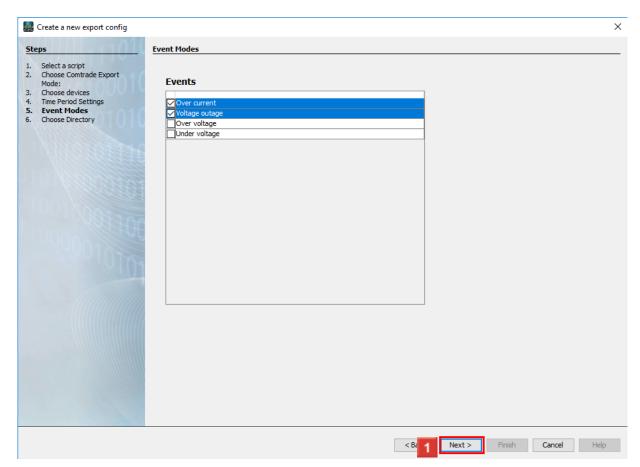

In this step, you use the checkbox to select the event types that are included in the export.

Click the **Next** button.

i The event types available for selection depend on the selected devices.

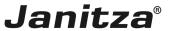

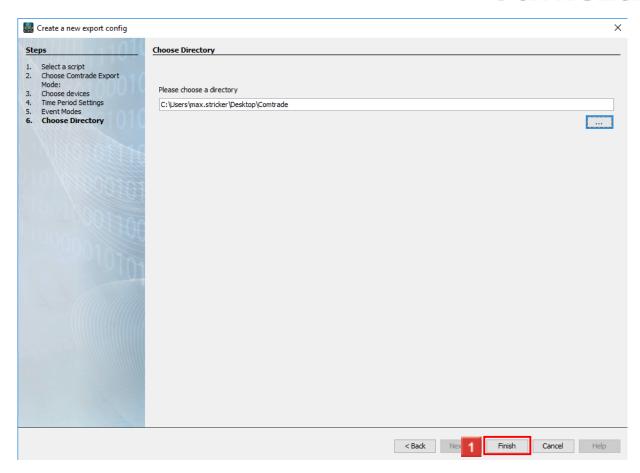

Click the **Finish** button.

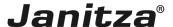

### 3 State the export script's name

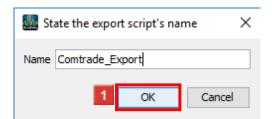

Click the **OK** button.

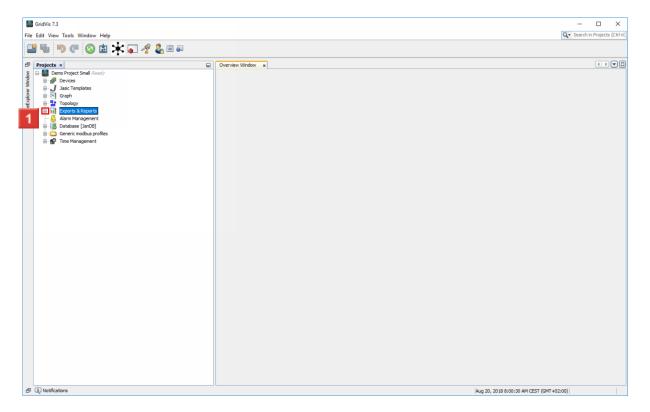

11 To carry out a new export, open the Exports & Reports tree item.

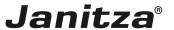

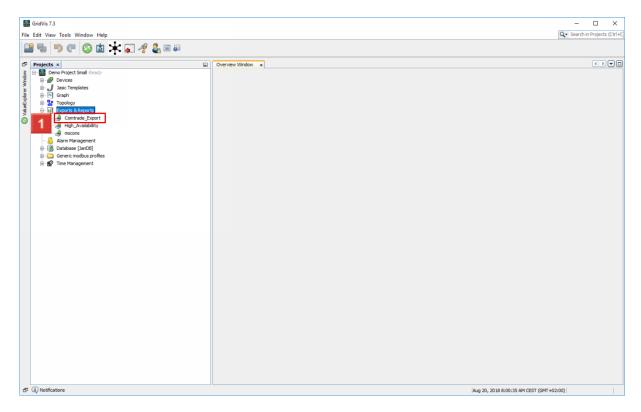

Right-click the created export.

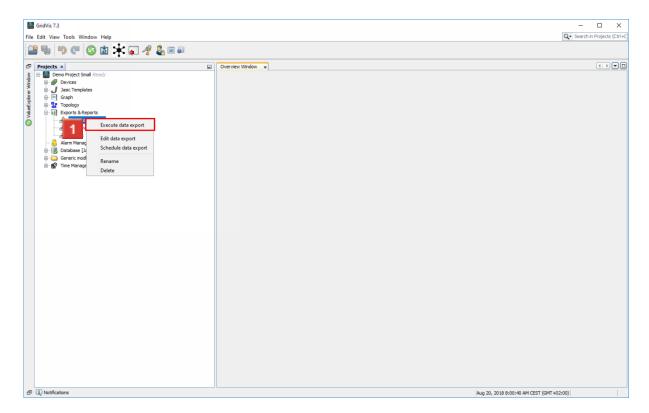

1 Click the Execute data export menu item.

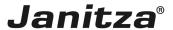

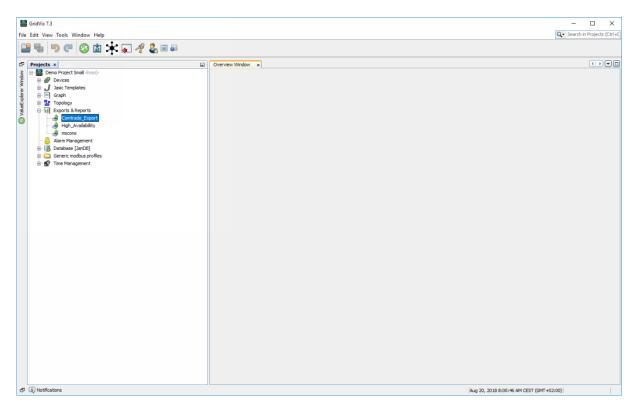

If no error message is output, the export has been successfully carried out and the data is saved in the desired folder.

Click Next to see how you can open the data.

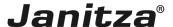

#### 4 Open Comtrade data

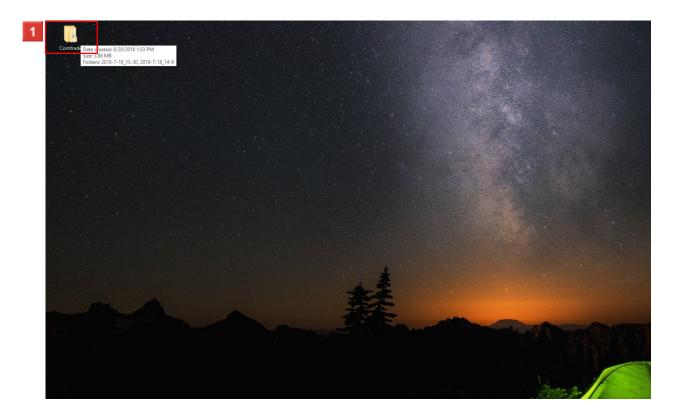

Double-click: Comtrade.

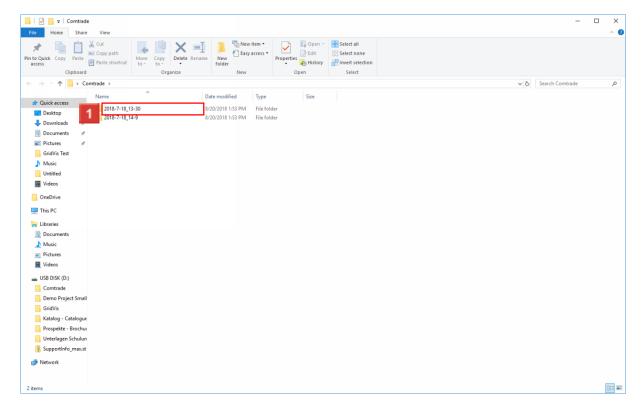

GridVis automatically creates a folder with the time it was created for each export.

Double-click a folder.

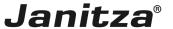

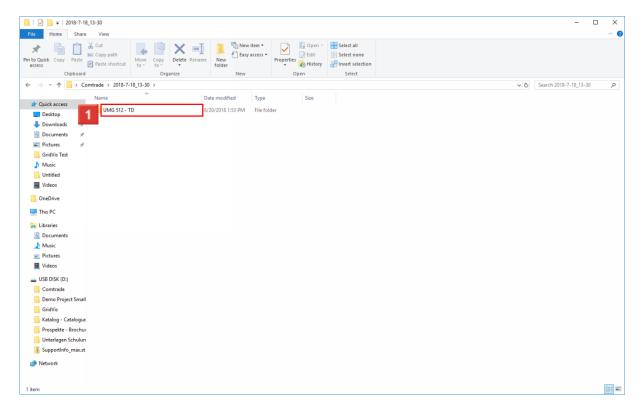

1 A separate folder is created for each device.

Double-click the folder.

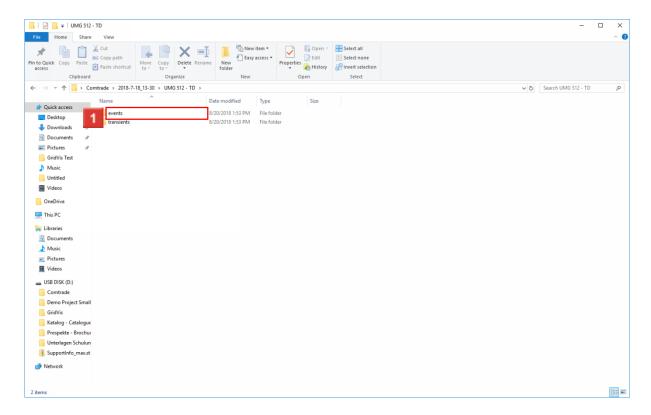

Events and transients are saved in separate folders.

Double-click one of the folders.

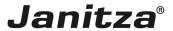

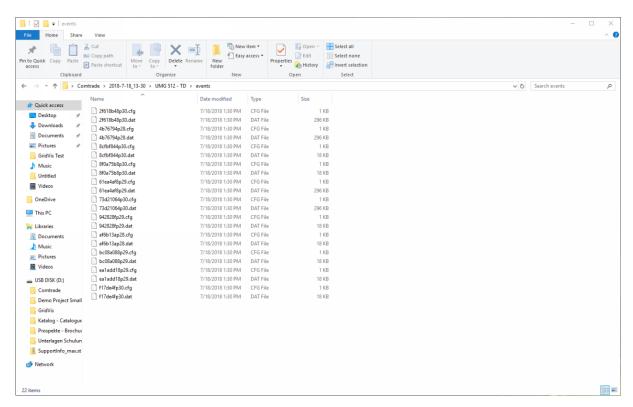

To open the exported data, you need a corresponding program that can open PQDIF files.